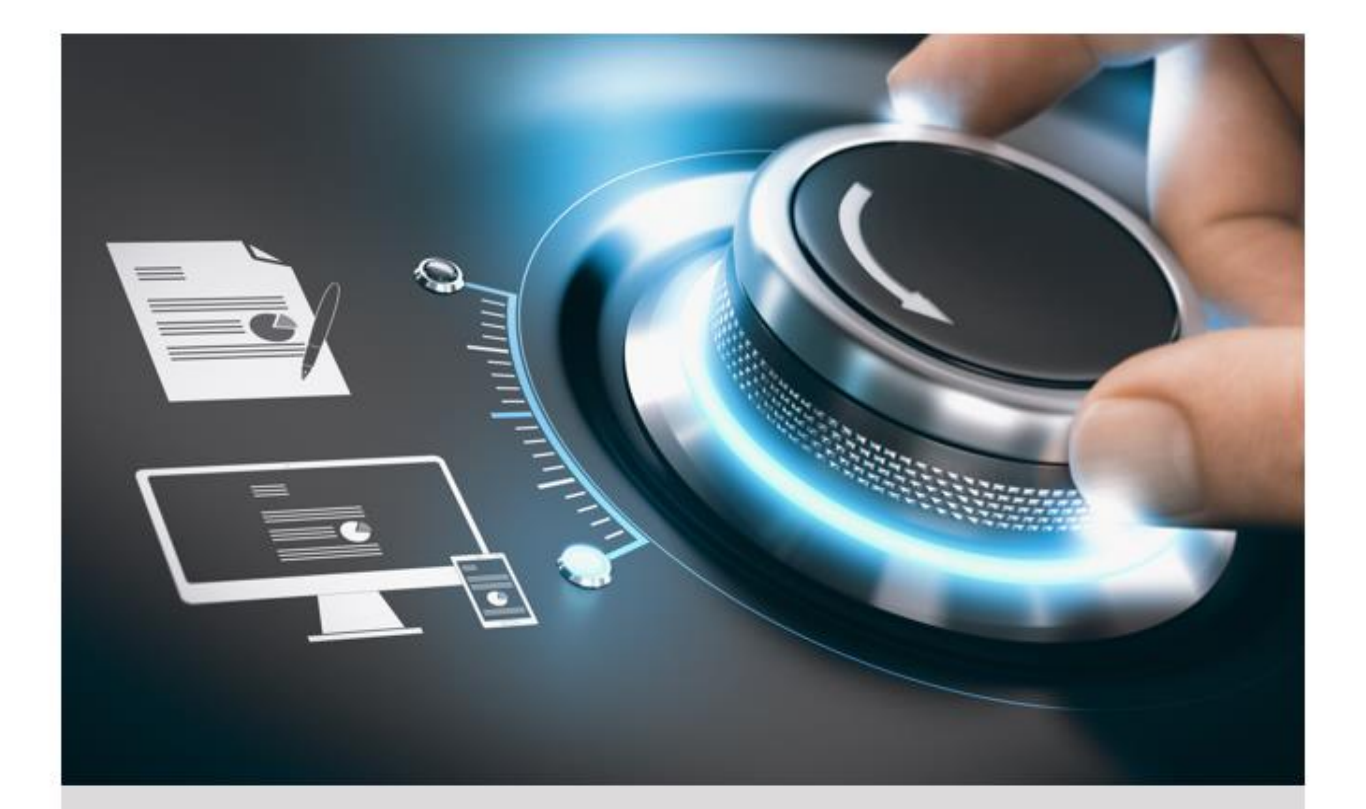

# **Bedienungsanleitung**

**GD-KB-AP1420P** 

DE

grundig-security.com

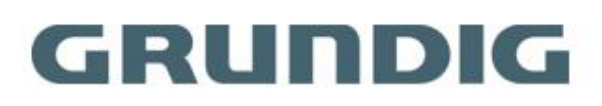

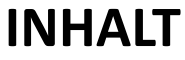

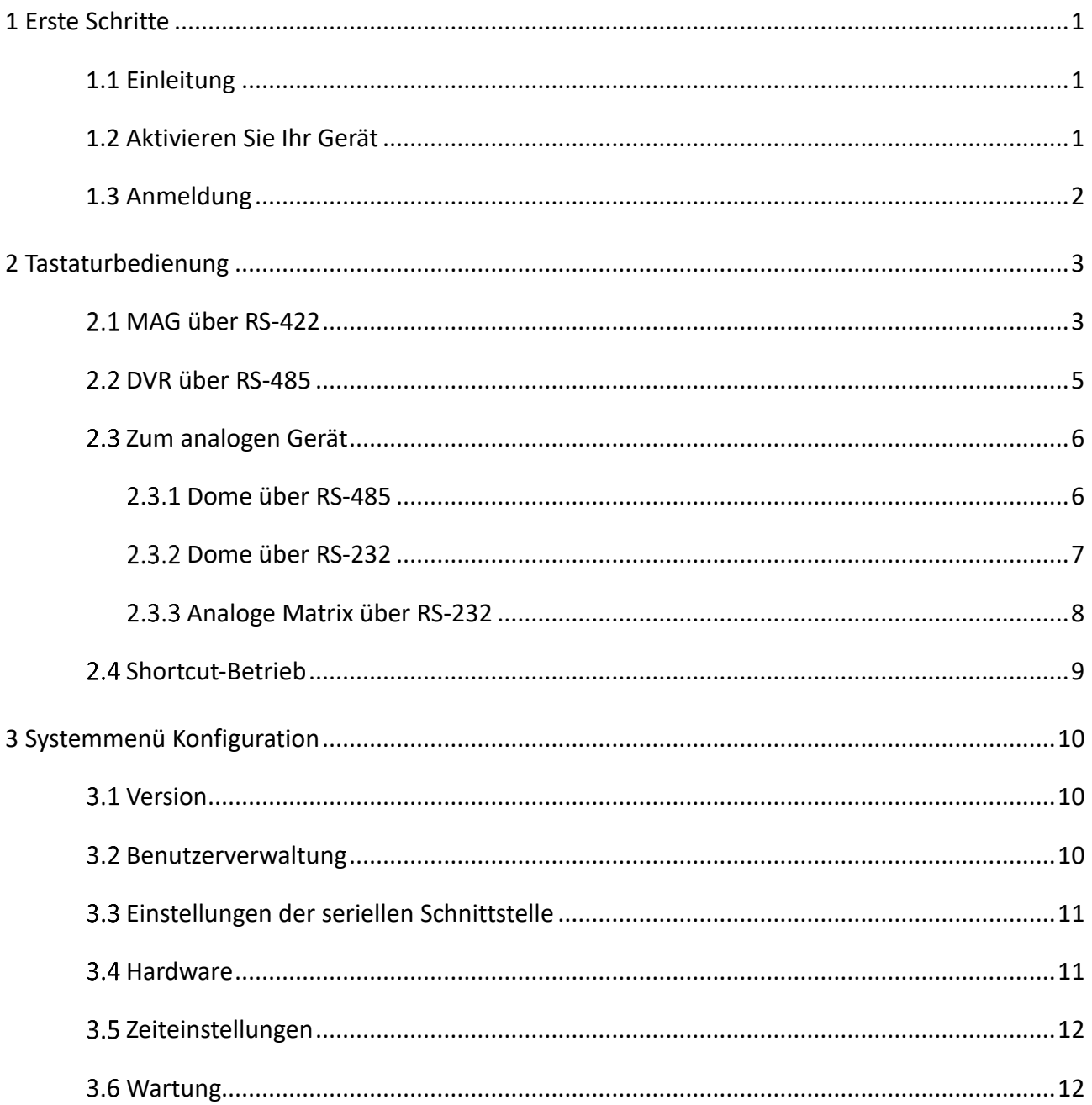

## <span id="page-2-0"></span>**1 Erste Schritte**

## <span id="page-2-1"></span>**1.1 Einleitung**

Vielen Dank, dass Sie ein GRUNDIG-Produkt erworben haben. Bevor Sie das Produkt installieren oder anschließen, lesen Sie bitte zuerst die Dokumente:

- Rechtlicher Hinweis
- Sicherheitshinweise
- Installationshandbuch für das jeweilige Produktmodell

Weitere Informationen über das Produkt wie Datenblätter, CE-Dokumente usw. finden Sie auf der Webseite [www.grundig-security.com.](http://www.grundig-security.com/)

Dieses Benutzerhandbuch ist ein Benutzerhandbuch zur Steuerung von Rekordern und PTZ-Kameras.

Bitte lesen Sie dieses Benutzerhandbuch sorgfältig durch und bewahren Sie es zur späteren Verwendung auf.

## <span id="page-2-2"></span>**1.2 Aktivieren Sie Ihr Gerät**

#### *Zweck:*

Für den erstmaligen Zugriff müssen Sie das Gerät durch Eingabe eines Admin-Passworts aktivieren. Vor der Aktivierung ist keine Bedienung möglich.

Step 1 Geben Sie in der Schnittstelle für die Geräteaktivierung das Administratorkennwort in das Textfeld von Admin Password und Confirm ein.

#### **Anmerkung:**

Im Bearbeitungsmodus können Sie die Taste FOCUS+/A auf dem Tastaturfeld drücken, um den Zeicheneingabemodus umzuschalten: Ziffern (123), Großbuchstaben (ABC) und Kleinbuchstaben (abc).

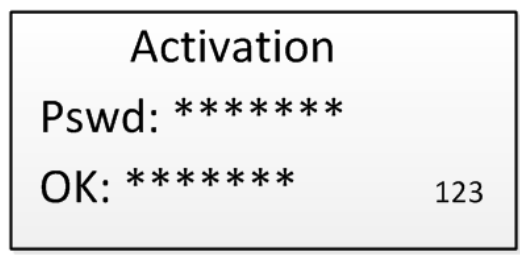

Abbildung 1-1 Aktivierungsschnittstelle

#### **Achtung!**

**STARKES PASSWORT EMPFOHLEN-**Wir empfehlen Ihnen dringend, ein starkes Passwort Ihrer Wahl zu erstellen (8 bis 16 Zeichen, einschließlich Großbuchstaben, Kleinbuchstaben, Zahlen und Sonderzeichen), um die Sicherheit Ihres Produkts zu erhöhen. Und wir empfehlen, dass Sie Ihr Passwort regelmäßig zurücksetzen, besonders im Hochsicherheitssystem kann das monatliche oder wöchentliche Zurücksetzen des Passworts Ihr Produkt besser schützen.

Step 2 Klicken Sie auf Bestätigen, um die Geräteaktivierung abzuschließen.

**Hinweis:**

- ⚫ Nach der Aktivierung des Geräts müssen Sie die Einstellungen für Datum und Uhrzeit anpassen.
- ⚫ Wenn Sie das Gerät auf die Standardeinstellungen zurückgesetzt haben, müssen Sie das Gerät erneut aktivieren.

## <span id="page-3-0"></span>**1.3 Anmeldung**

#### *Zweck:*

Sie müssen sich am Gerät anmelden, bevor Sie die Tastatur konfigurieren und das Menü und andere Funktionen bedienen können.

Schritt 1 Geben Sie in der Anmeldeschnittstelle den Benutzernamen in das Feld Benutzername ein.

Schritt 2 Geben Sie das Passwort in das Feld Passwort ein.

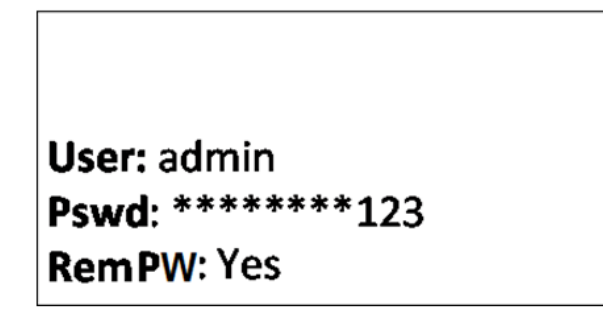

Abbildung 1-2 Login-Schnittstelle

Drücken Sie die Taste OK, um sich am Gerät anzumelden.

#### Hinweis:

- ⚫ Wenn Sie im Dialogfeld "Anmeldung" 7 Mal ein falsches Passwort für den Administrator oder 5 Mal für den Bediener eingeben, wird das aktuelle Benutzerkonto für 30 Minuten gesperrt.
- ⚫ Wenn Sie die Option Kennwort merken wählen, merkt sich das System das Kennwort für den aktuellen Benutzer, ohne sich das vorherige zu merken.

## <span id="page-4-0"></span>**2 Tastaturbedienung**

In diesem Abschnitt wird beschrieben, wie Sie Geräte über die Tastatur steuern können.

Drücken Sie auf der Tastatur die Taste MODE auf dem Bedienfeld, um die Funktion für verschiedene Geräte aufzurufen.

> 1. MAG by RS-422 2. DVR by RS-485 3. To Analog Dev.

Abbildung 2-1 Betriebsmodus

In der folgenden Tabelle finden Sie eine Beschreibung der einzelnen Tastaturmodi.

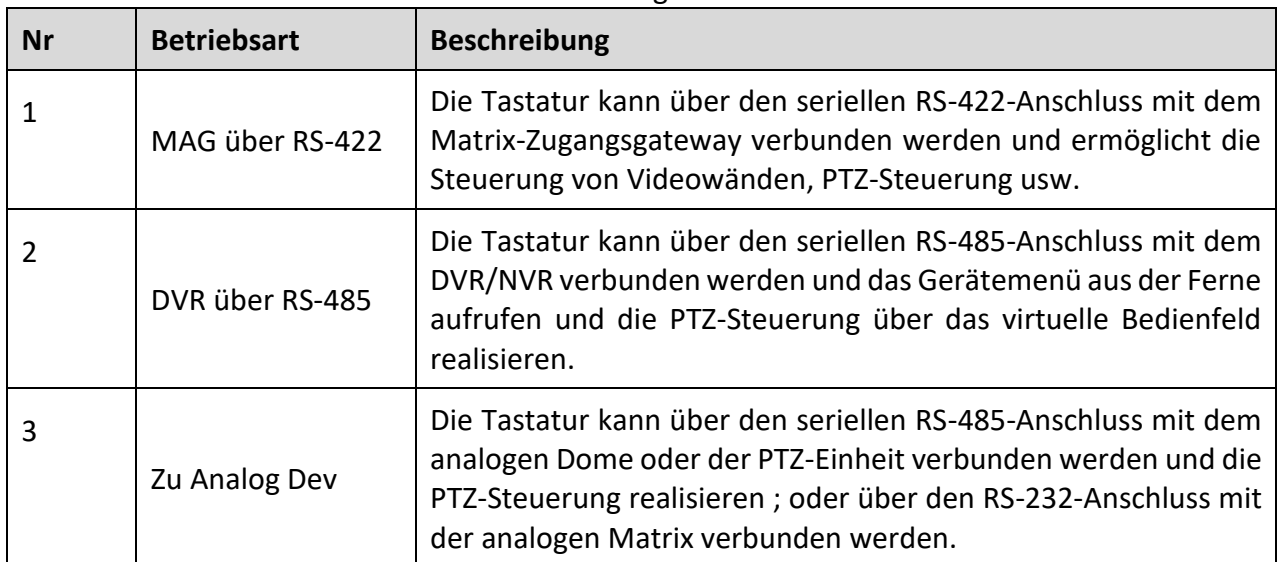

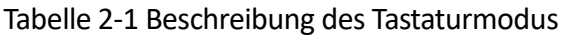

## <span id="page-4-1"></span>**MAG über RS-422**

Die Tastatur kann über den seriellen RS-422-Anschluss mit dem Matrix-Zugangsgateway verbunden werden und ermöglicht die Steuerung von Videowänden, PTZ-Steuerung usw.

#### *Bevor Sie beginnen:*

Überprüfen Sie die Verbindung zwischen dem MAG und der Tastatur. Verbinden Sie die Klemmen **T+** und **T-** der seriellen RS-422-Schnittstelle der Tastatur mit der des MAG.

Siehe die folgende Abbildung:

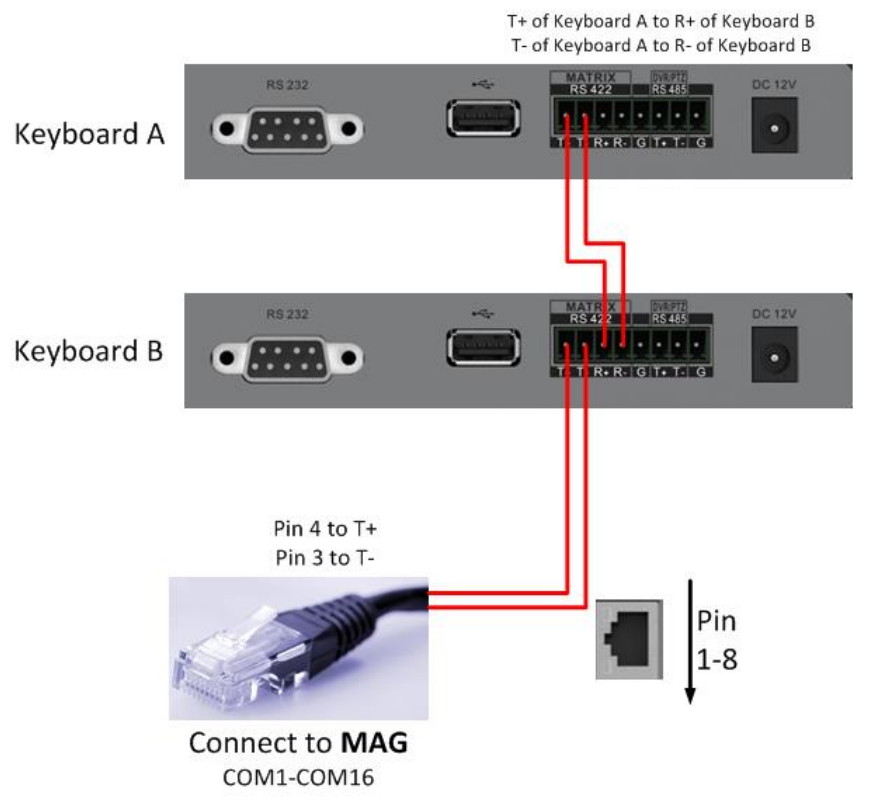

Abbildung 2-2 Verbindung zwischen kaskadierten Tastaturen und MAG

Die folgende Abbildung zeigt ein Beispiel für ein Netzwerkkabel (568B). Die Stifte 3 und 4 sind grün-weiß und blau gefärbt.

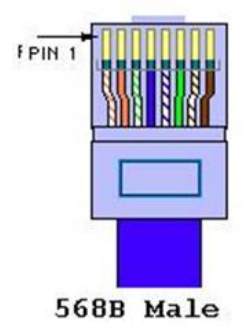

Abbildung 2-3Netzwerkkabel

Schritt 1 Geben Sie das MAG im RS-422-Betriebsmodus über die Tastatur ein.

Deutsch 4

Schritt 2 Drücken Sie die Tasten Num + MON, um das Anzeigefenster für den Ausgangskanal auszuwählen.

Schritt 3 Drücken Sie die Tasten Num + WIN, um das Fenster für die Wiedergabe des dekodierten Videos einzustellen.

Schritt 4 Drücken Sie die Tasten Num + CAM, um den Eingangskanal auszuwählen.

| MON: 5 |  |
|--------|--|
| CAM: 2 |  |
| WIN: 4 |  |
|        |  |

Abbildung 2-4 Matrixbetrieb

Schritt 5 Sie können die PTZ-Steuerung auf der Videowand für den angeschlossenen Dome bedienen.

#### **Hinweis:**

- ⚫ Sie können auch die Tasten *Num* + CAM drücken, um den Eingangskanal auszuwählen und die PTZ-Steuerung zu bedienen.
- Für die erstmalige Verwendung des MAG müssen Sie die Konfigurationskitsoftware verwenden, um die Eingangs-/Ausgangskanal-ID des MAG zu konfigurieren. Einzelheiten hierzu finden Sie im entsprechenden Benutzerhandbuch. Die Eingangs-/Ausgangskanal-ID wird zum Einschalten der Videowand oder zur PTZ-Steuerung während der Tastaturbedienung verwendet.

## <span id="page-6-0"></span>**DVR über RS-485**

#### **Achtung!**

Im Modus DVR über RS-485 wird auf dem Tastaturbildschirm eine Meldung angezeigt, in der Sie aufgefordert werden, Ihre Geräteversion zu bestätigen. Wenn Ihr NVR eine Version 2.0.0 oder höher hat, wählen Sie **Ja**; andernfalls wählen Sie **Nein**. Wenn Ihr DVR eine Version 1.0.0 oder höher hat, wählen Sie **Ja**; andernfalls wählen Sie **Nein**. Bitte beachten Sie, dass die Auswahl einer falschen Geräteversion zur Nichtverfügbarkeit von Funktionen führen kann.

Wenn Sie ein Problem mit der Kamerasteuerung haben, versuchen Sie, die Geräte-ID Ihres NVR oder DVR auf eine Ziffer zwischen 1 und 16 zu ändern.

Die Tastatur kann über den seriellen RS-485-Anschluss mit dem DVR/NVR verbunden werden und das Gerätemenü aus der Ferne aufrufen und die PTZ-Steuerung über das virtuelle Bedienfeld realisieren.

#### *Bevor Sie beginnen:*

Überprüfen Sie die Verbindung zwischen dem DVR/NVR und der Tastatur. Verbinden Sie die Klemmen **T+** und **T-** des seriellen RS-485-Anschlusses der Tastatur mit dem KB-Anschluss an der Rückseite des DVR/NVR.

#### **Hinweis:**

Unsere Tastatur unterstützt nur DVR/NVR mit KB-Anschlüssen.

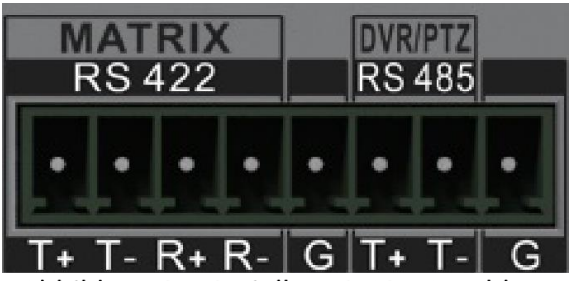

Abbildung 2-5 Serieller RS-485-Anschluss

Schritt 1 Geben Sie den DVR über die RS-485-Betriebsart auf der Tastatur ein.

Schritt 2 Drücken Sie die Tasten Num + DEV auf dem Tastaturfeld, um die Geräte-ID auszuwählen (entspricht der Remote-ID auf Client Demo).

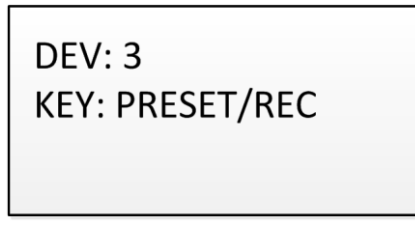

Abbildung 2-6 DVR über RS-485

Schritt 3 Bewegen Sie den Joystick und betätigen Sie die Tasten auf dem Tastaturfeld, um die entsprechenden Funktionen zu realisieren. In der Schnellstartanleitung finden Sie eine Beschreibung der DVR-Steuertasten.

#### **Hinweis:**

Die Baudrate, das Protokoll und andere RS-485-Parameter der Tastatur müssen auf 9600, 8, 1 und keine Parität eingestellt werden.

### <span id="page-7-0"></span>**analoges Gerät**

#### <span id="page-7-1"></span>**PTZ-Kamera über RS-485**

Die Tastatur kann über den seriellen RS-485-Anschluss mit einer Schwenk-/Neige-Einheit verbunden werden und ermöglicht die PTZ-Steuerung.

#### *Bevor Sie beginnen:*

Überprüfen Sie die Verbindung zwischen der Kuppel und der Tastatur. Verbinden Sie die Klemmen **T+** und **T-** des seriellen RS-485-Anschlusses der Tastatur mit den Klemmen **RS485+** und **RS485-** der Kuppel.

Schritt 1 Geben Sie über die Tastatur die Betriebsart To Analog Dev ein.

Schritt 2 Drücken Sie die Tasten Num + CAM, um den Kuppelstandort auszuwählen.

Schritt 3 Verwenden Sie den Joystick und betätigen Sie die Tasten auf dem Tastaturfeld, um die entsprechenden Funktionen auszuführen.

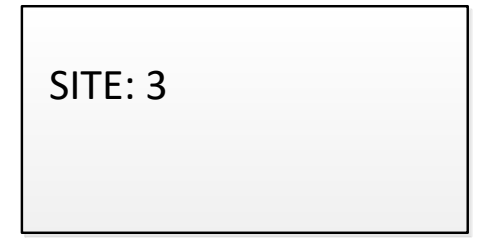

Abbildung 2-7 PTZ-Kamera über RS-485

#### **Hinweis:**

Die Adresse, die Baudrate, das Protokoll und andere Parameter der RS-485 müssen mit denen der Kuppel übereinstimmen.

### <span id="page-8-0"></span>**PTZ-Kamera über RS-232**

Die Tastatur kann über den seriellen RS-232-Anschluss mit einer Schwenk-/Neige-Einheit verbunden werden und die Kuppel über das VISCA-Protokoll steuern.

Schritt 1 Schließen Sie die PTZ-Einheit an den seriellen RS-232-Anschluss des Keyboards an.

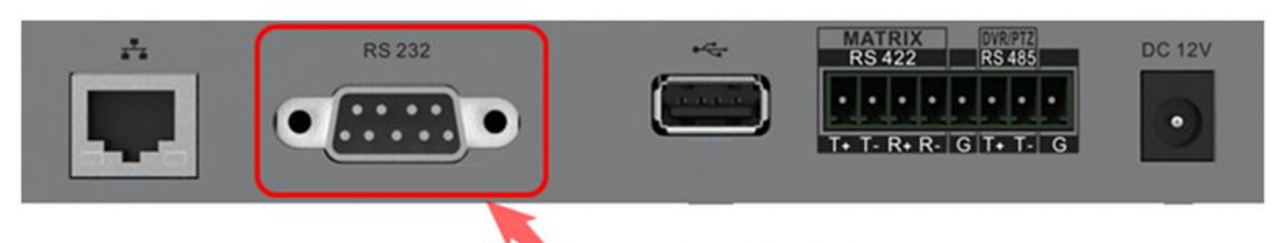

Anschluss für PTZ-Kamera

Abbildung 2-8 Analoger PTZ-Kameraanschluss

Schritt 2 Stellen Sie die RS-232-Parameter ein. Sie können die Einstellung sowohl über die lokale Tastatur als auch über den Webbrowser vornehmen. Wählen Sie als Protokoll VISCA. Siehe auch Fehler! Verweisquelle konnte nicht gefunden werden.Fehler! Verweisquelle ko nnte nicht gefunden werden. für Details.

#### **Hinweis:**

Die Adresse, die Baudrate, das Protokoll und andere Parameter der RS-232 müssen mit denen der Kamera übereinstimmen.

Schritt 1 Drücken Sie die Taste MODE auf der Tastatur, und wählen Sie To Analog Dev > RS232.

Schritt 2 Drücken Sie die Tasten Num + CAM, um den Kuppelstandort auszuwählen.

Schritt 3 Verwenden Sie den Joystick und betätigen Sie die Tasten auf dem Tastaturfeld, um die entsprechenden Funktionen auszuführen.

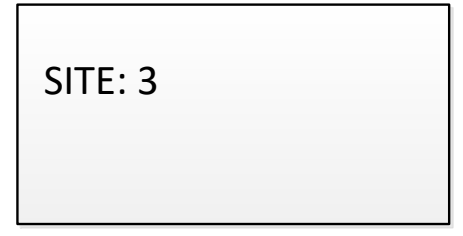

Abbildung 2-9 PTZ-Kamera über RS-232

### <span id="page-9-0"></span>**Analoge Matrix über RS-232**

Schritt 1 Verbinden Sie die analoge Matrix über ein RS-232-Kabel mit der RS-232-Schnittstelle der Tastatur, wie unten gezeigt.

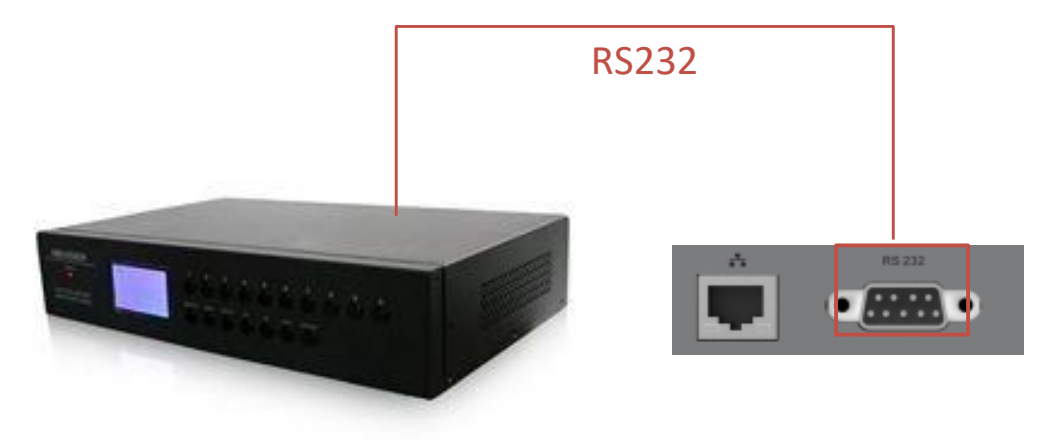

Abbildung 2-10 Analogmatrix am RS-232-Anschluss

Schritt 2 Melden Sie sich an der Tastatur an, wählen Sie Modus > Zu Analog Dev und geben Sie Num + DEV, Num + MON und Num + CAM ein, um die zu steuernde Kamera auszuwählen.

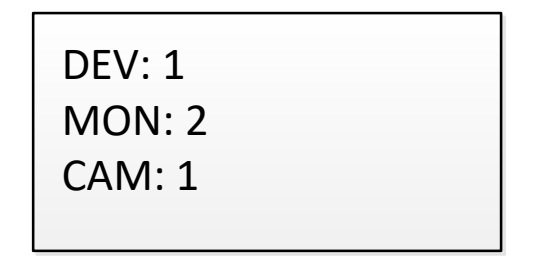

Abbildung 2-11 Analoge Matrix über RS-485

## <span id="page-10-0"></span>2.4 Shortcut-Betrieb

Die Gerätesteuerung über die Tastatur kann über Tastenkombinationen realisiert werden.

Schritt 1 Geben Sie auf der Anmeldeoberfläche den Benutzernamen und das Passwort ein, um sich am Gerät anzumelden.

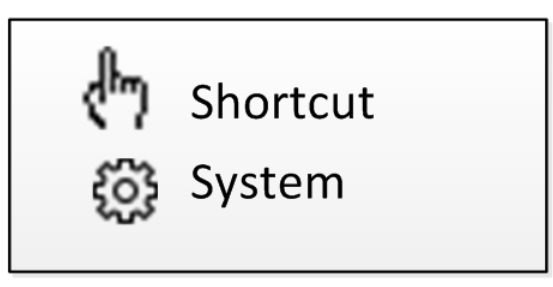

Abbildung 2-12 Menü

Schritt 2 Verwenden Sie den Joystick zur Auswahl von Shortcut, um den Shortcut-Betriebsmodus aufzurufen.

```
Schritt 3 Drücken Sie die Tasten Num + DEV/MON/CAM/CAM-
G/PRESET/PATROL/PATTERN/WIN/MULT/SCENE auf der Tastatur, um die entsprechende
Gerätebedienung und -steuerung zu realisieren.
```
## <span id="page-11-0"></span>**3 Systemmenü Konfiguration**

Nach der Anmeldung können Sie im Hauptmenü **System** wählen, um die Version zu prüfen und die Systemkonfiguration zu konfigurieren, einschließlich Netzwerk, Benutzer, RS-485, RS-422, Hardware, Zeit und Wartung.

| 1. Version     |  |
|----------------|--|
| 2. User        |  |
| 3. Serial Port |  |
| 4.Hardware     |  |
| 5. Time        |  |
| 6. Maintenance |  |

Abbildung 3-1 Menüübersicht

### <span id="page-11-1"></span>**3.1 Version**

Wählen Sie **Version**, um die Versionsinformationen der Tastatur zu prüfen, einschließlich der Firmware-Version, der Bedienfeldversion, der Hardware-Version, der Kernversion und der Seriennummer.

## <span id="page-11-2"></span>**Benutzerverwaltung**

Wählen Sie **Benutzer**, um die Benutzerverwaltungsoberfläche aufzurufen. Sie können das Passwort (admin) ändern, einen neuen Benutzer hinzufügen, einen Benutzer bearbeiten oder einen Benutzer löschen.

Klicken Sie auf die Taste **OK** oder die mittlere Taste des Joysticks, um die Einstellungen zu speichern.

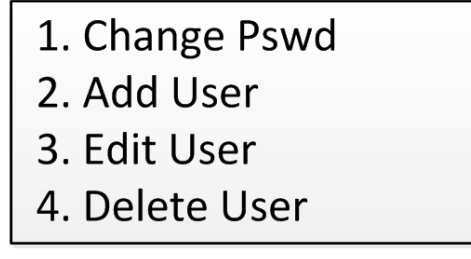

a. Benutzerverwaltung

#### **Hinweis:**

Nur der Admin-Benutzer darf Benutzer hinzufügen/bearbeiten/benutzen (Operator).

## <span id="page-12-0"></span>**Einstellungen der seriellen Schnittstelle**

Sie können eine PTZ-Kamera oder Rekorder über die serielle RS-485-Schnittstelle, einen MVC/MAG über die serielle RS-422-Schnittstelle und eine analoge Matrix über die serielle RS-232-Schnittstelle mit der Tastatur verbinden.

Wählen Sie **Serieller Anschluss**, um die Einstellungen vorzunehmen. Sie können das Adressbit (nur RS-485), die Baudrate, das Datenbit, das Protokoll, das Stoppbit, die Parität und die Einstellungen für "Alles kopieren" konfigurieren. Wenn Sie für den seriellen RS-485-Anschluss die Option Alles kopieren auf Ja setzen, werden die aktuellen Einstellungen auf die Verbindung aller anderen RS-485-Geräte kopiert.

Klicken Sie auf die Schaltfläche **OK** oder die mittlere Taste des Joysticks, um die Einstellungen zu speichern.

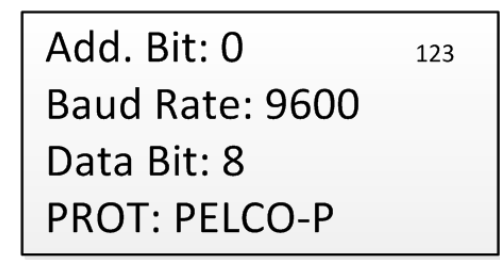

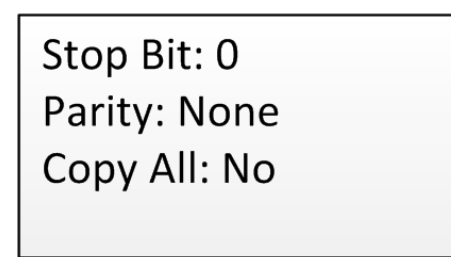

b. RS-485-Einstellungen

#### **Hinweis:**

Die hier konfigurierten RS-485/RS-422/RS-232-Parameter müssen mit denen der Kamera/des Rekorders oder des MAG übereinstimmen.

## <span id="page-12-1"></span>**3.4 Hardware**

Sie können den Klickton, die automatische Abmeldung und die Hintergrundbeleuchtung der Tastatur einstellen.

Wählen Sie **Hardware**, um die folgende Schnittstelle zu öffnen, und bewegen Sie den Joystick (nach links/rechts), um die Funktion einzustellen. Klicken Sie auf die Taste **OK** oder die mittlere Taste des Joysticks, um die Einstellungen zu speichern.

Wenn Sie **Click Sound** aktivieren, ertönt ein Ton, wenn Sie die Tasten der Tastatur drücken. Wenn die automatische Abmeldung auf EIN eingestellt ist, meldet sich das System automatisch ab, wenn das Gerät 30 Minuten lang nicht bedient wird. Die Dauer der Hintergrundbeleuchtung kann auf **Offen** (immer eingeschaltet), **5min**, **10min**, **30min** und **60min eingestellt werden**.

## **Click Sound: OFF** A-Logoff: ON **Backlight: Open**

c. Hardware-Einstellungen

## <span id="page-13-0"></span>**3.5 Zeiteinstellungen**

Wählen Sie **Zeit**, um die Schnittstelle für die Systemzeiteinstellungen zu öffnen. Sie können die Werte für Jahr, Monat, Datum, Zeitformat, Stunde, Minute und Sekunde einstellen. Klicken Sie auf die Taste **OK** oder die mittlere Taste des Joysticks, um die Einstellungen zu speichern.

## <span id="page-13-1"></span>**Wartung**

Wählen Sie **Wartung**, um die Schnittstelle für die Systemwartungseinstellungen aufzurufen. Sie können das Gerät aktualisieren, die Konfigurationsdateien importieren und exportieren und das Gerät auf die Werkseinstellungen zurücksetzen.

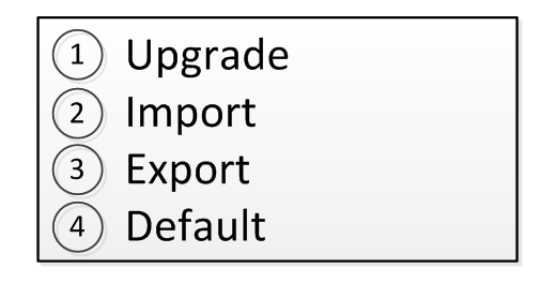

d. Wartung

#### **Hinweis:**

- ⚫ Sie sollten den USB-Datenträger an die Tastatur anschließen, bevor Sie das Upgrade durchführen und die Dateien importieren/exportieren.
- ⚫ Die Upgrade-Datei und die Konfigurationsdatei müssen sich im Stammverzeichnis des USB-Datenträgers befinden.
- ⚫ Die Upgrade-Datei muss sich in *digicap.dav* und die Konfigurationsdatei in *kbCfg.bin befinden*.

Deutsch 13

### grundig-security.com

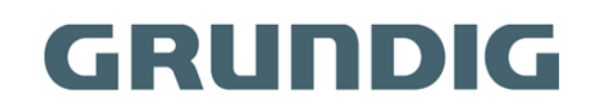

UG-GD-KB-AP1420P-2023-11-23-V5-DE ©ABETECHS GMBH, DÜSSELDORF, GERMANY